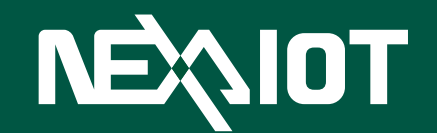

### **NexAIoT Co., Ltd. IoT Studio** Quick Start Guide

**NexAIoT Co., Ltd.** Document Version: v2.1 Published September 2019

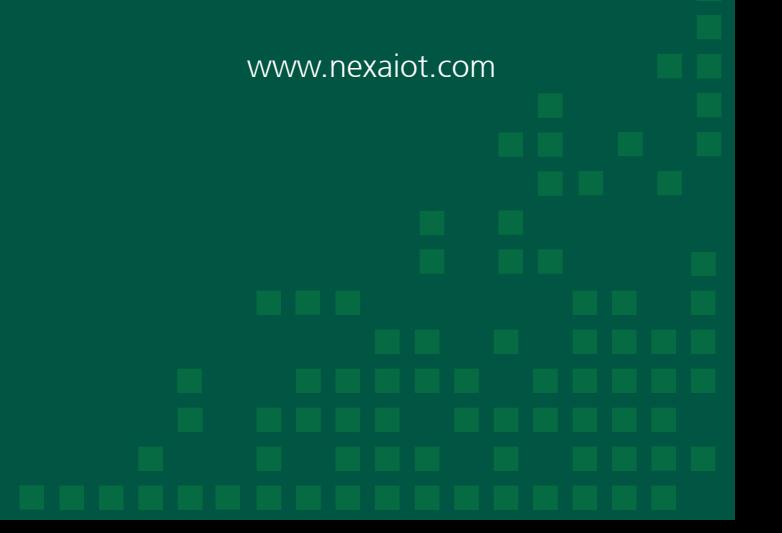

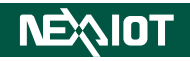

## **CONTENTS**

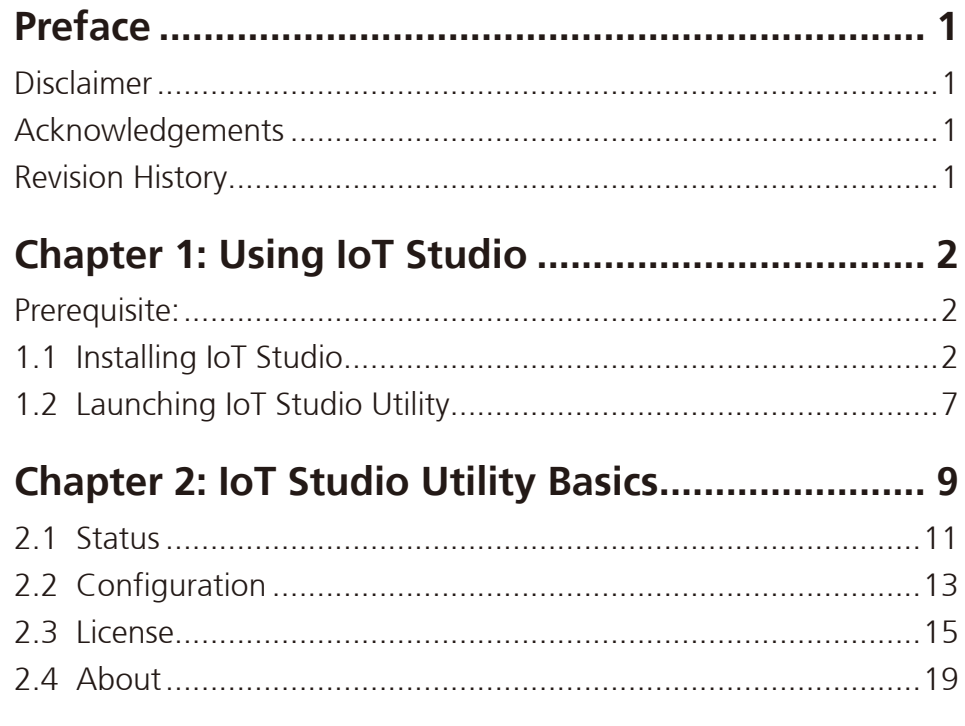

<span id="page-2-0"></span>**Tall** 

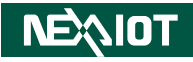

### **Preface**

#### **Disclaimer**

The information in this document is subject to change without prior notice and does not represent commitment from NexAIoT Co., Ltd. However, users may update their knowledge of any product in use by constantly checking its manual posted on our website: https://www.nexaiot.com. NexAIoT shall not be liable for direct, indirect, special, incidental, or consequential damages arising out of the use of any product, nor for any infringements upon the rights of third parties, which may result from such use. Any implied warranties of merchantability or fitness for any particular purpose is also disclaimed.

### **Acknowledgements**

The IoT Studio is a trademark of NexAIoT Co., Ltd. All other product names mentioned herein are registered trademarks of their respective owners.

#### **Revision History**

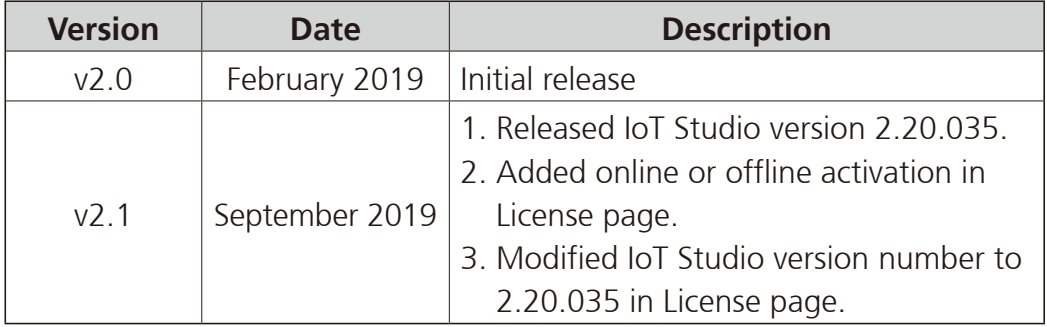

<span id="page-3-0"></span>**Tall** 

# **Chapter 1: Using IoT Studio**

#### **Prerequisite:**

Check the operating system requirement before installing IoT Studio. The following are the supported operating systems:

- Microsoft Windows 10, Windows 8.1, Windows 7 with Service Pack 1, Windows Embedded Standard 7 with Service Pack 1
- Microsoft Windows Server 2016, Windows Server 2012 R2

#### **1.1 Installing IoT Studio**

1. Double click on the installation file of IoT Studio, select the language for the installation from the drop-down menu, and click **OK**.

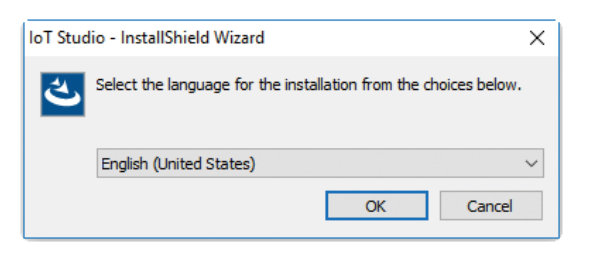

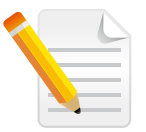

**Note:** If your system does not meet the requirements, the installation wizard will prompt you to install the required packages. Click **Install** to proceed.

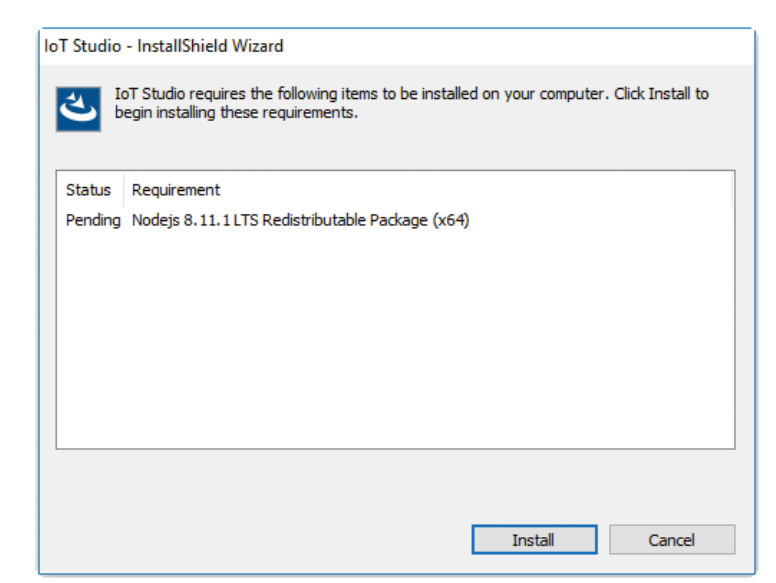

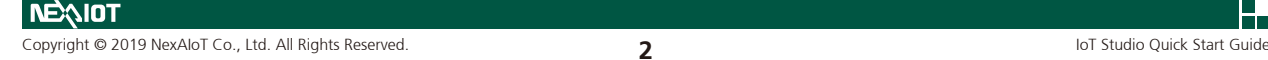

n a m

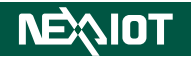

2. The installation wizard will prepare the setup process. Click **Next** to proceed, or click **Cancel** to quit.

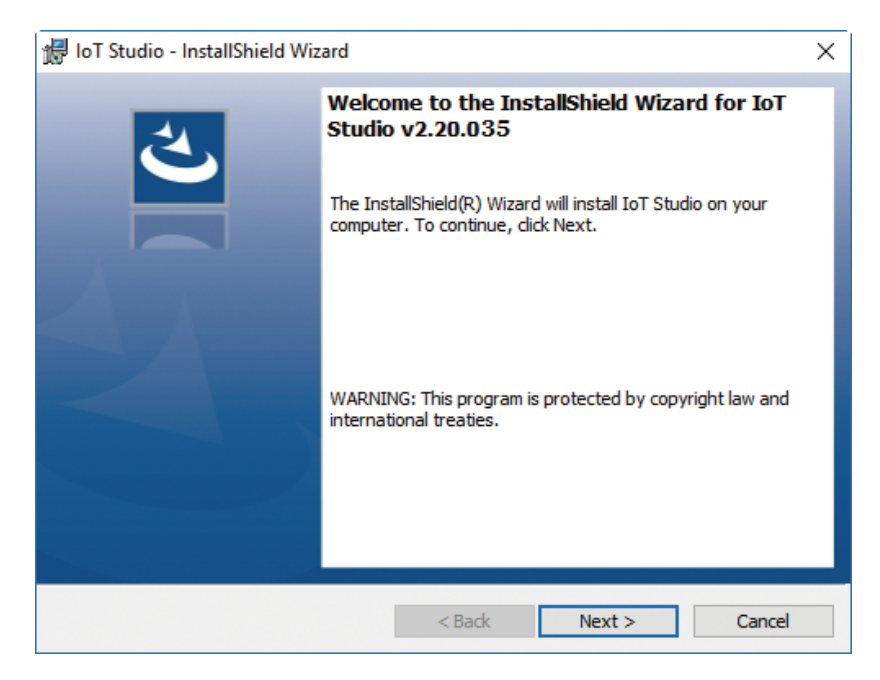

3. Check the **I accept the terms in the license agreement** option, and click **Next** to proceed.

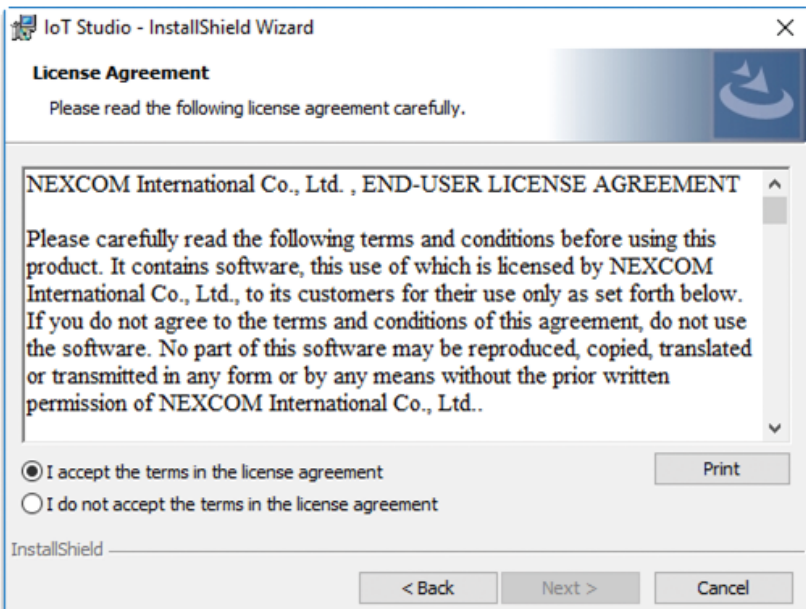

a da ba

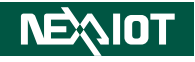

4. Enter the user information and the **Serial Number**.

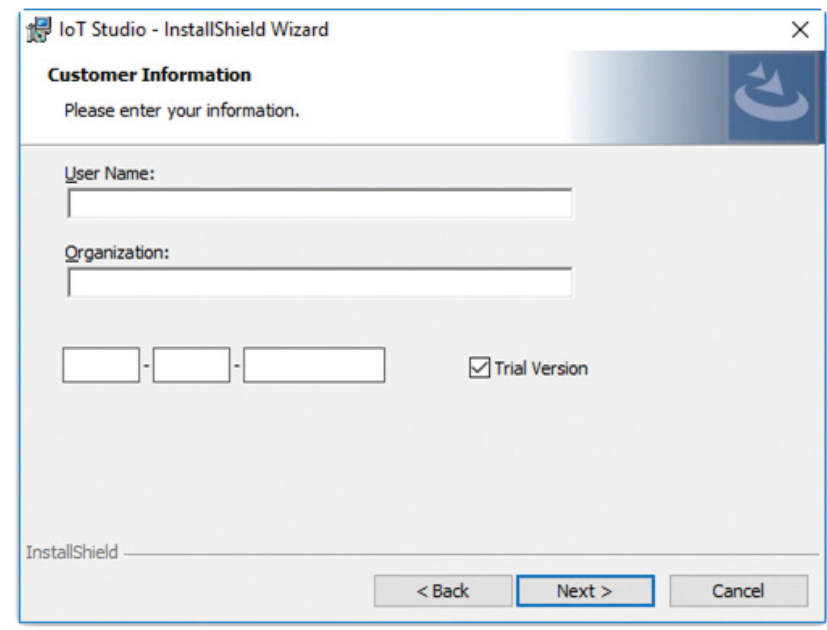

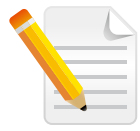

**Note:** You can check the **Trial Version** option and enter the serial number later. The entered product key will introduce a respective edition of IoT Studio displayed on the title of the GUI.

5. Click **Install** to begin installation.

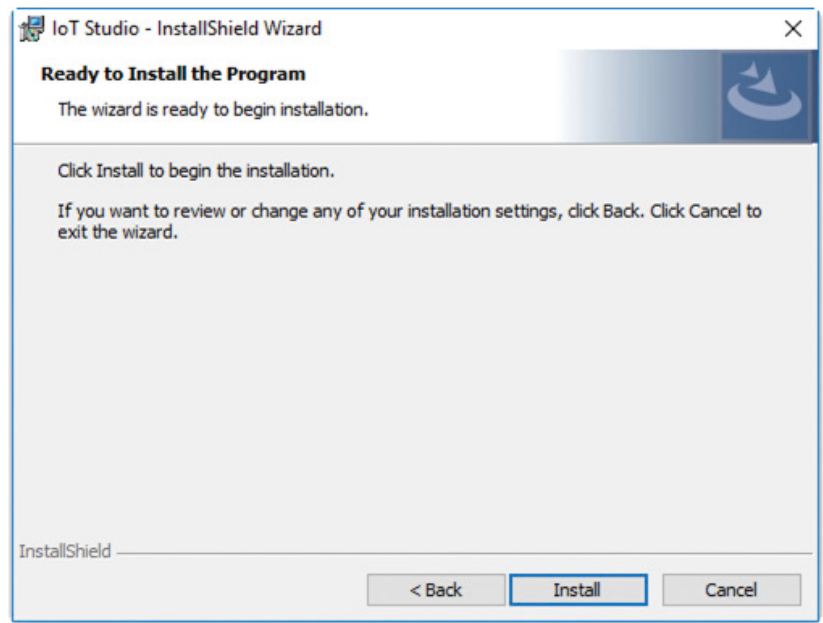

<u> Maria Sant</u>

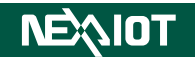

6. The installation will begin and may take a while.

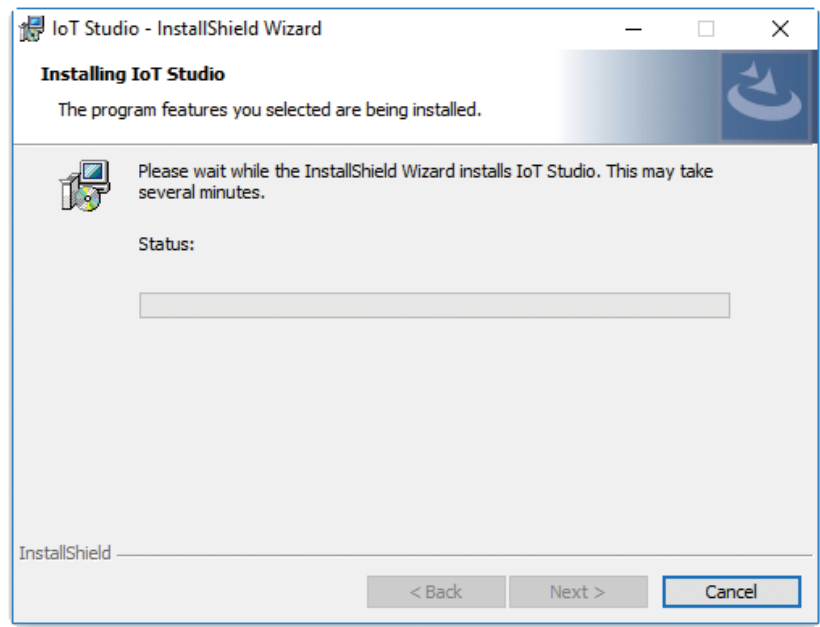

7. Once completed, click **Finish** to exit the installation wizard.

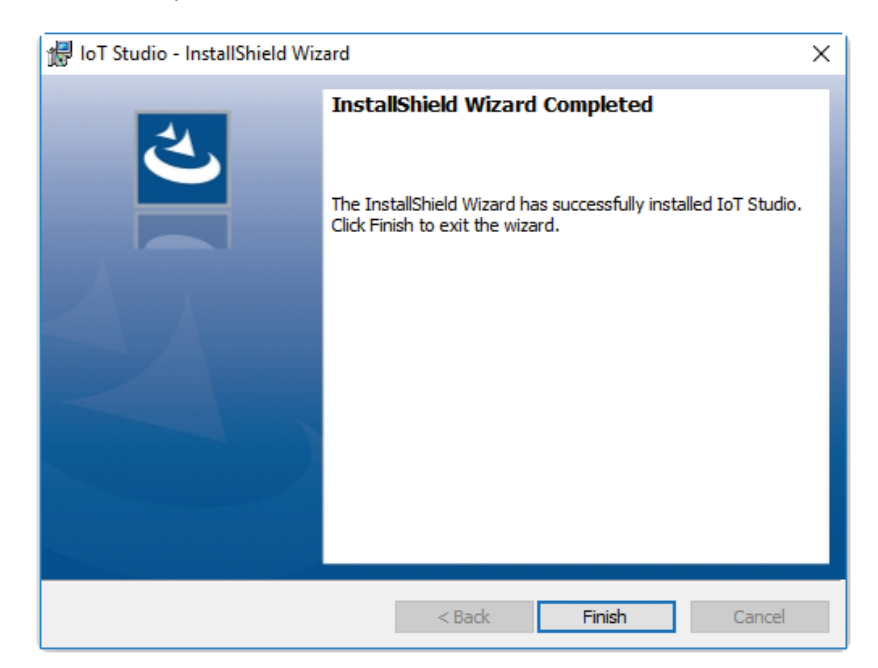

a da ba

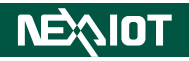

8. You will then be prompted to engage in IoT Studio Builder. Click **Build** to start the IoT Studio building process.

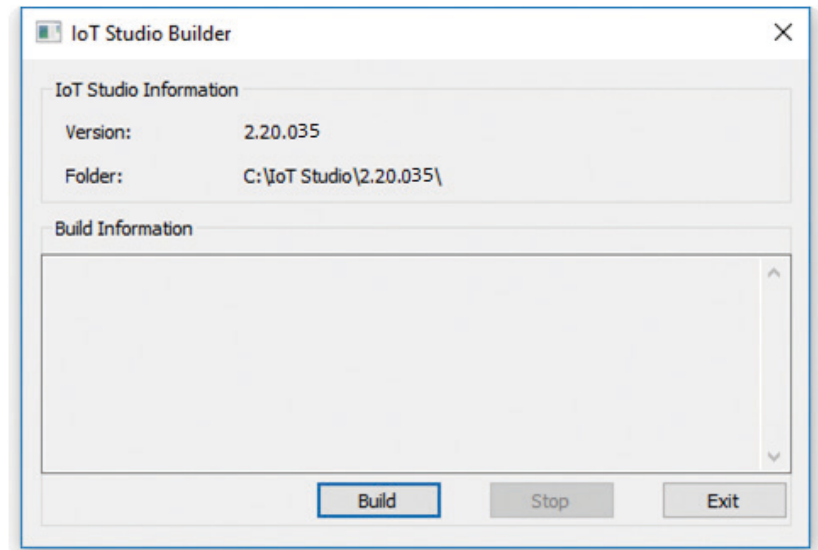

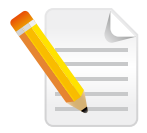

**Note:** If you click **Exit**, you can start the IoT Studio building process in IoT Studio Utility. Only by going over the IoT Studio building process will IoT Studio services become available.

<span id="page-8-0"></span>a da ka

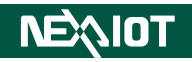

#### **1.2 Launching IoT Studio Utility**

Once installed, you should be able to find the program named **IoT Studio Utility** in the **All Programs** list as shown.

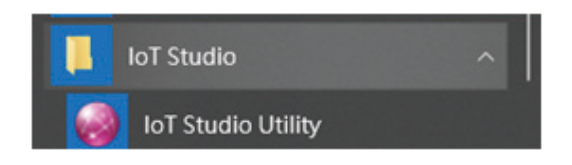

1. Click on the icon or **IoT Studio Utility** to launch IoT Studio Utility.

*\*Actual location varies from operating systems. The screenshot above depicts the program in Windows 10.*

2. Enter the password in the respective field and click **OK**.

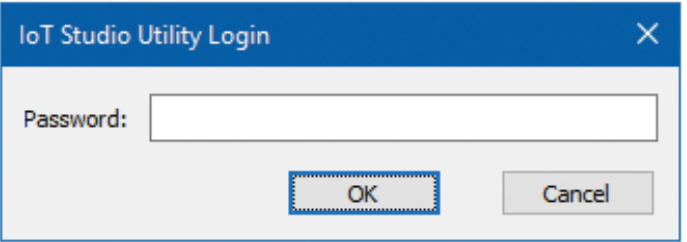

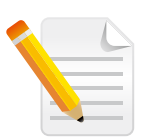

#### **Note:**

- 1. Use the default Password: *0000* to log in if you are logging in for the first time.
- 2. Remember to change the password frequently and keep it in a safe place to avoid hacking. Refer to *[2.3 License](#page-16-1)* for setting the password.

and the state

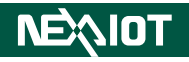

3. The GUI of IoT Studio Utility will be displayed on the screen.

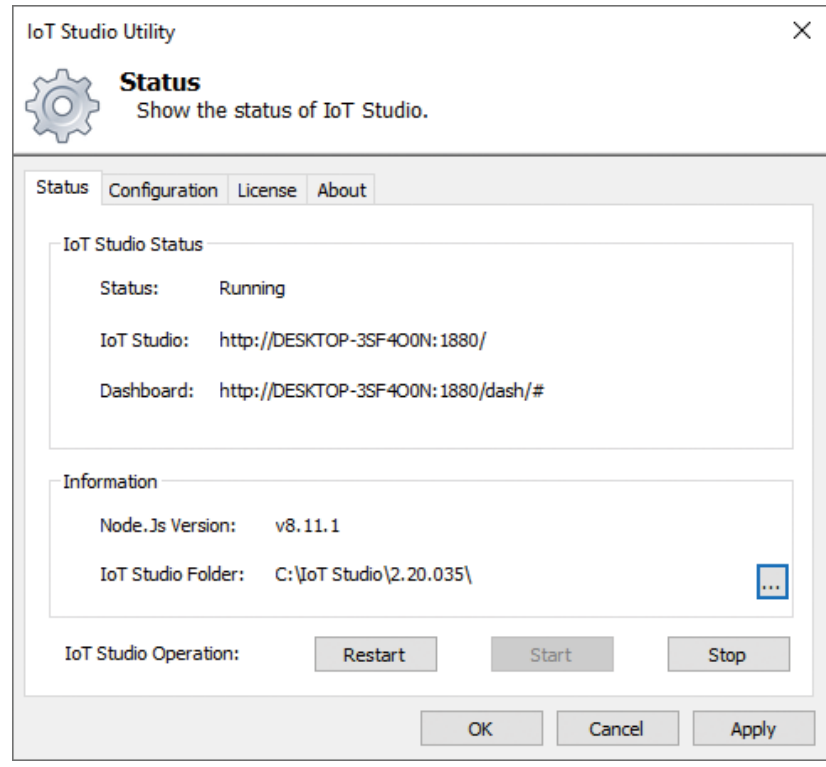

<span id="page-10-0"></span>a a shekara

# **CHAPTER 2: IOT STUDIO UTILITY BASICS**

NEXCOM IoT Studio Utility consists 4 pages of information and menus for server status and configurable parameters to help you set up the back-end services that IoT Studio provides. Simply click on the respective tab for further configuration purposes with IoT Studio Utility.

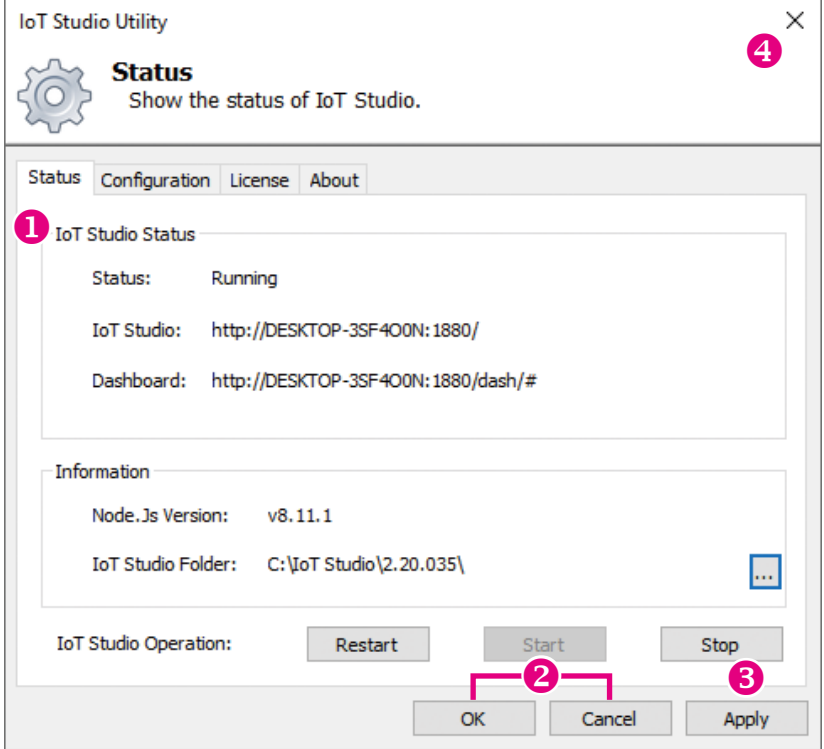

a di Jaw

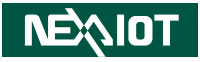

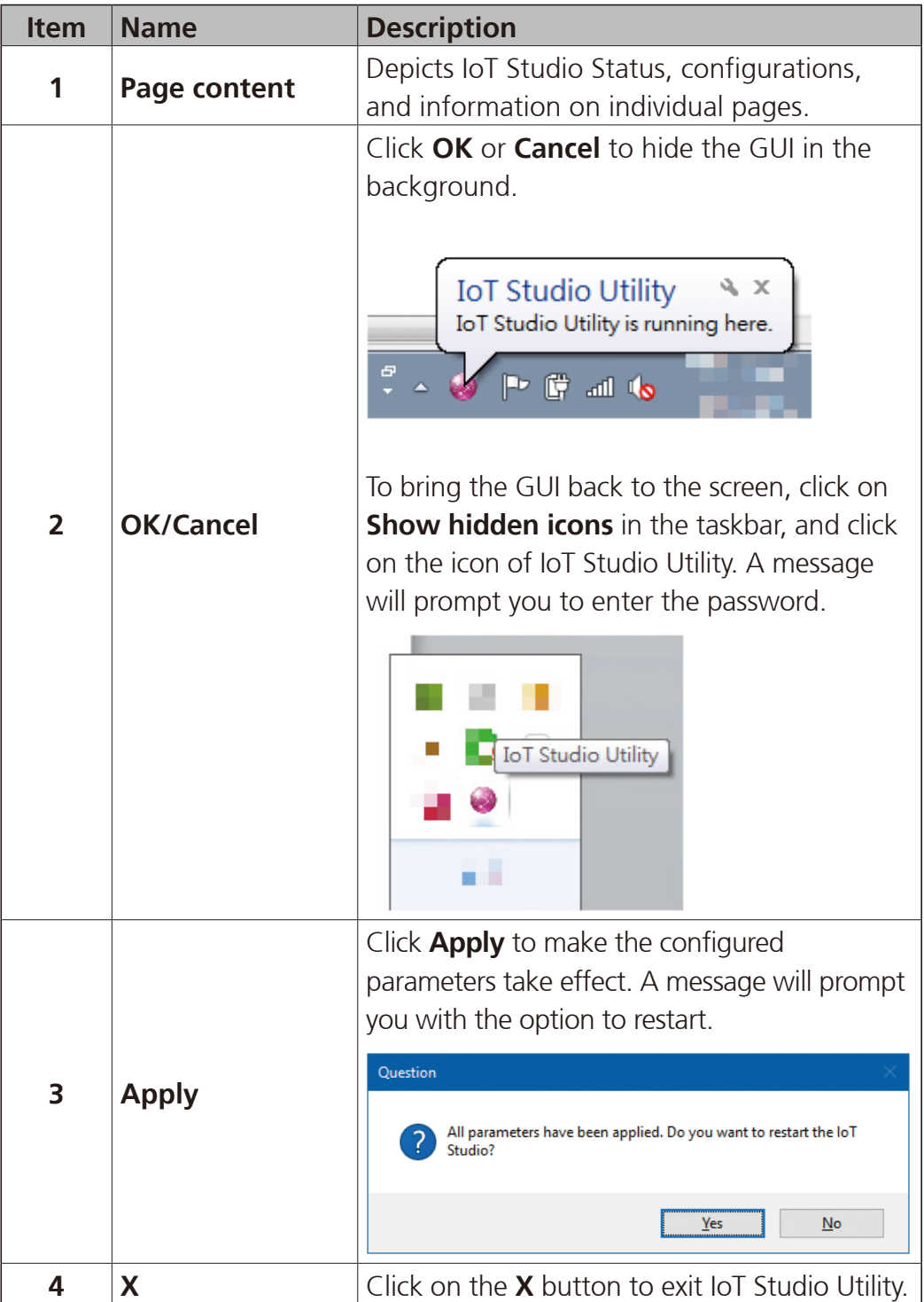

<span id="page-12-0"></span>n a s

#### **2.1 Status**

The Status page displays brief information about the current status. When the IoT Studio Utility is launched, the service is initially stopped by default. Once IoT Studio is up and running, the connection addresses (URLs) for **IoT Studio:** and **Dashboard:** will be displayed respectively.

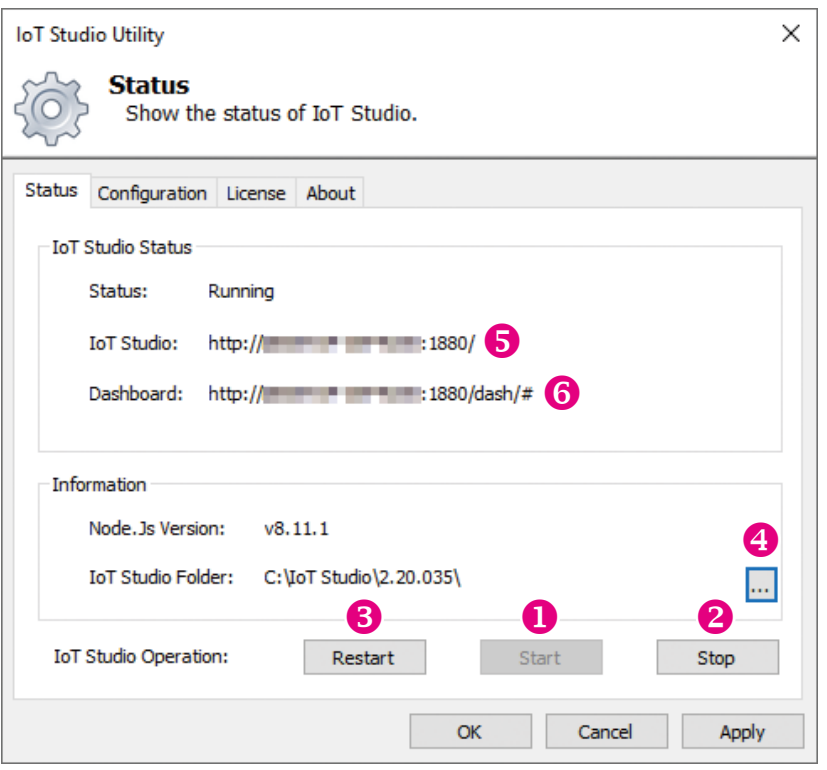

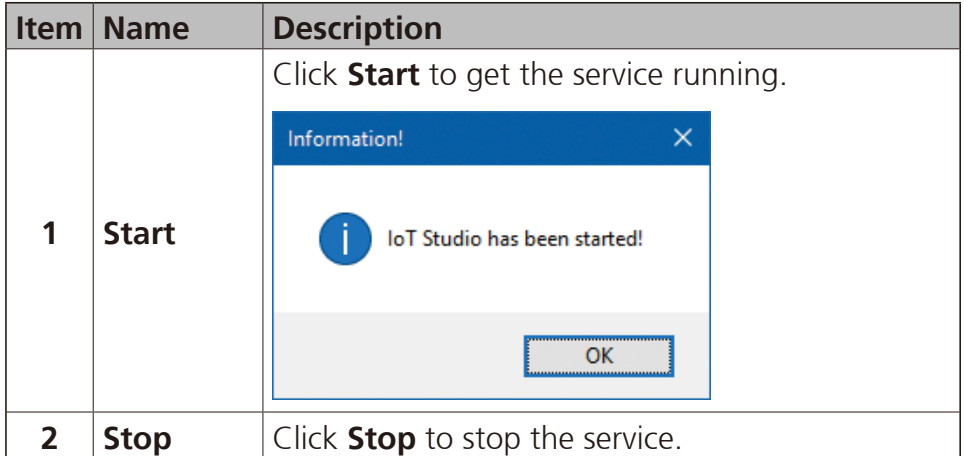

a di Jaw

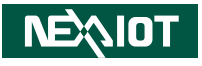

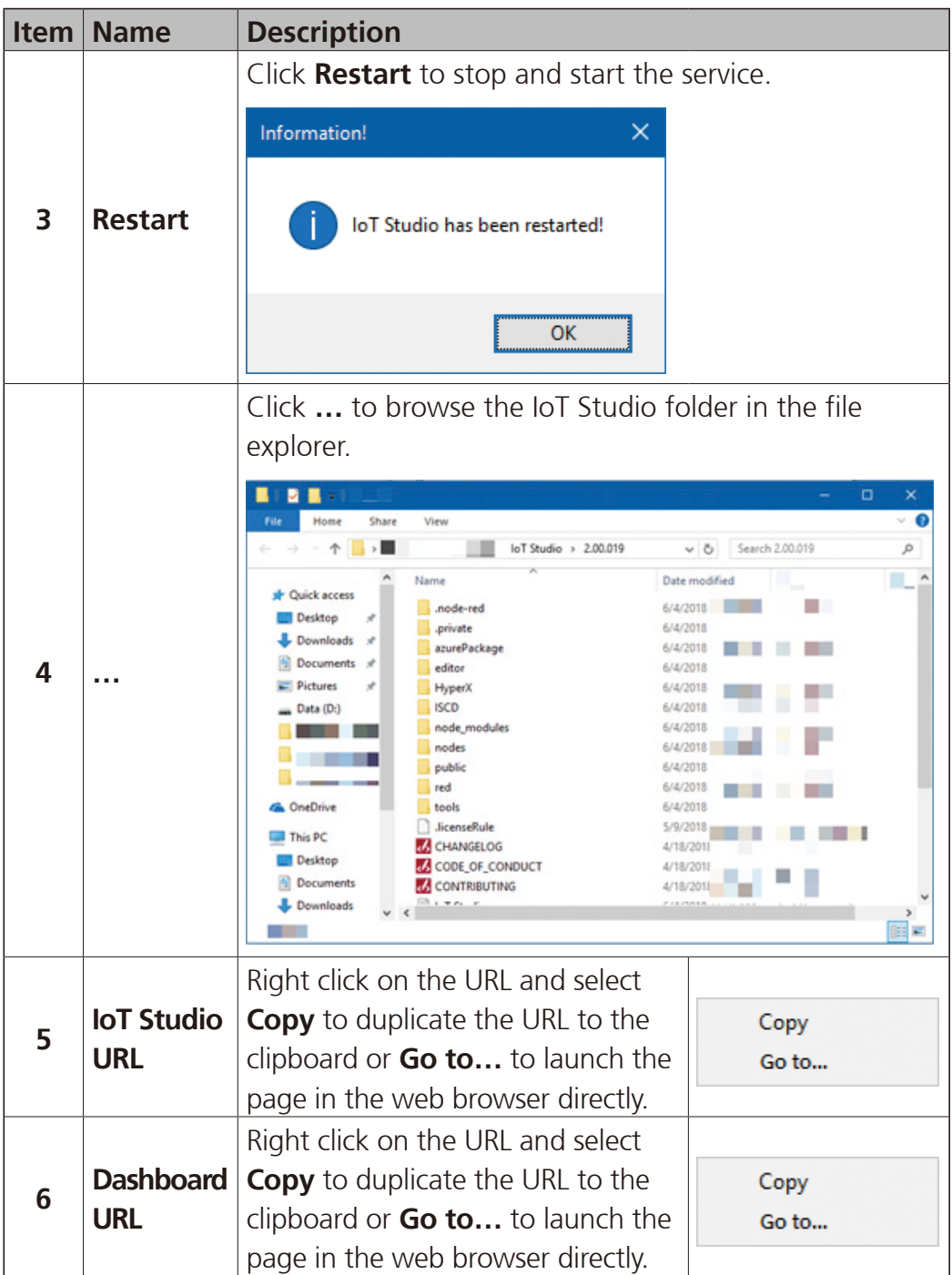

<span id="page-14-0"></span>n a s

#### **2.2 Configuration**

The configuration page allows you to configure all affiliated settings of connections and user authentications. You can edit the settings and save them by clicking **Apply** at the bottom of the user interface. The settings are applied once the service has been restarted.

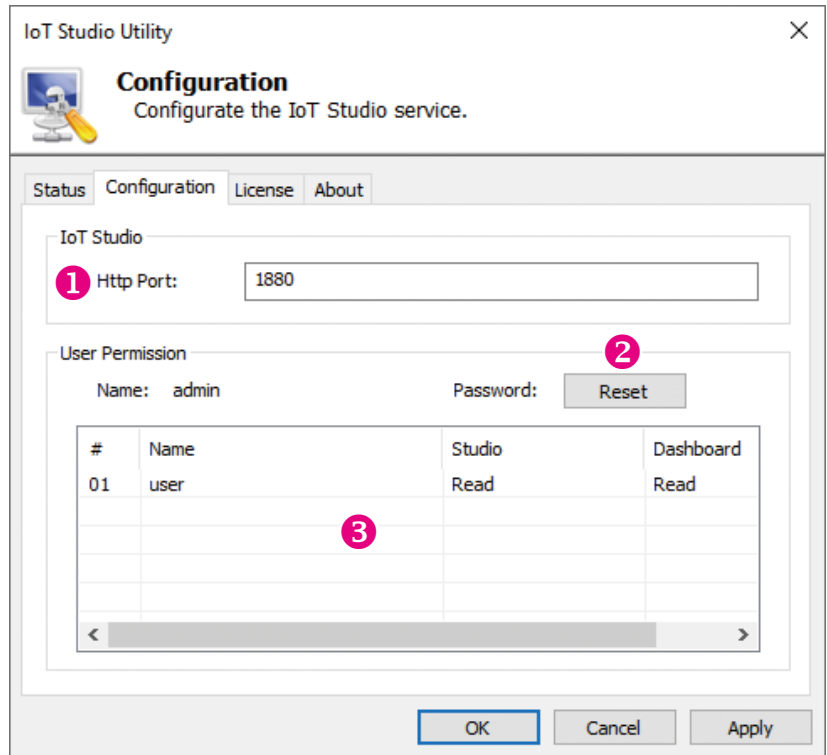

a da kasa

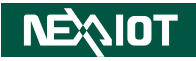

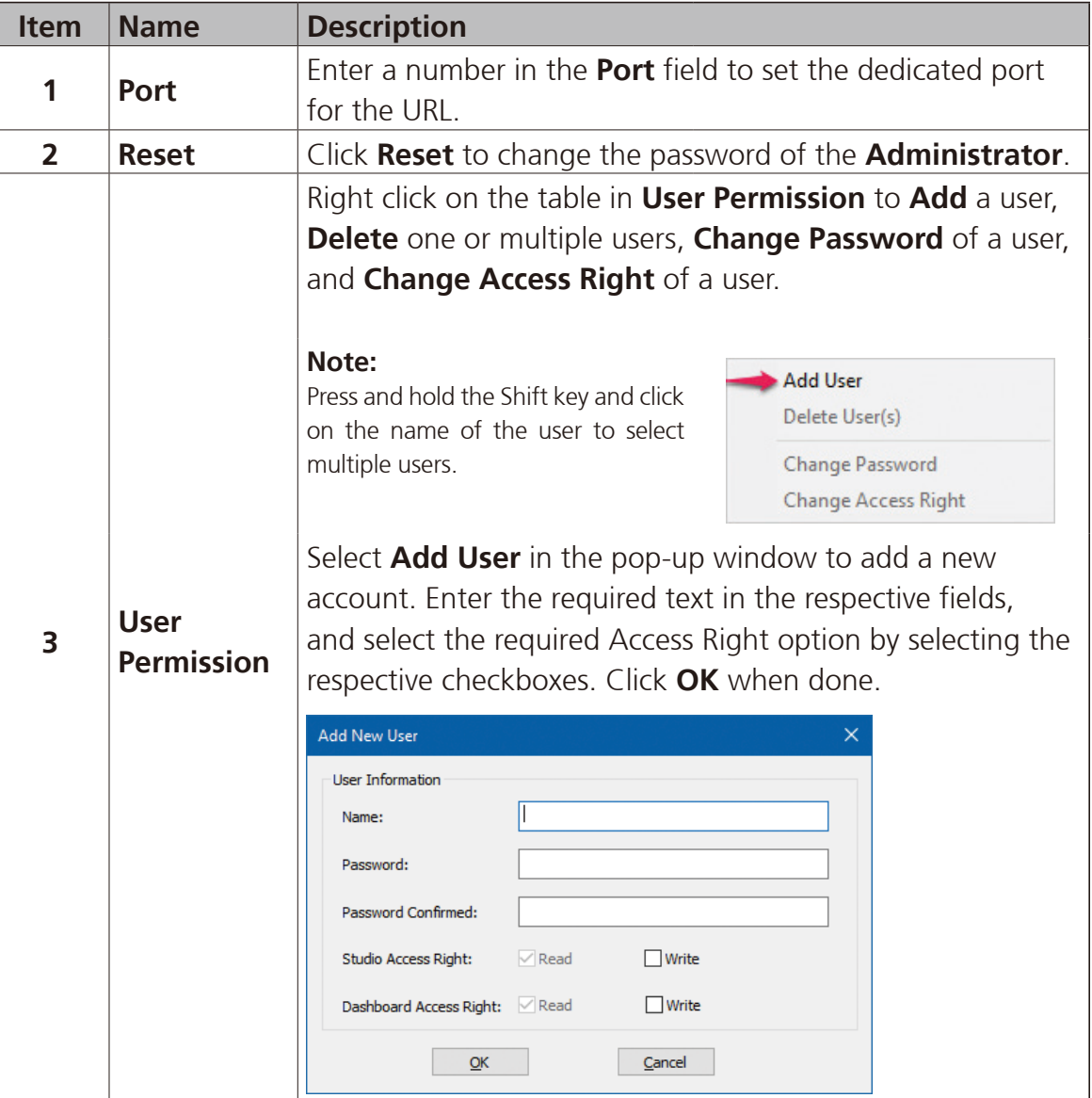

<span id="page-16-0"></span>a da kasa

#### <span id="page-16-1"></span>**2.3 License**

The License page displays the **IoT Studio Version Information** and the **Product details**. Also, this page allows you to rebuild IoT Studio and register the product key online or offline.

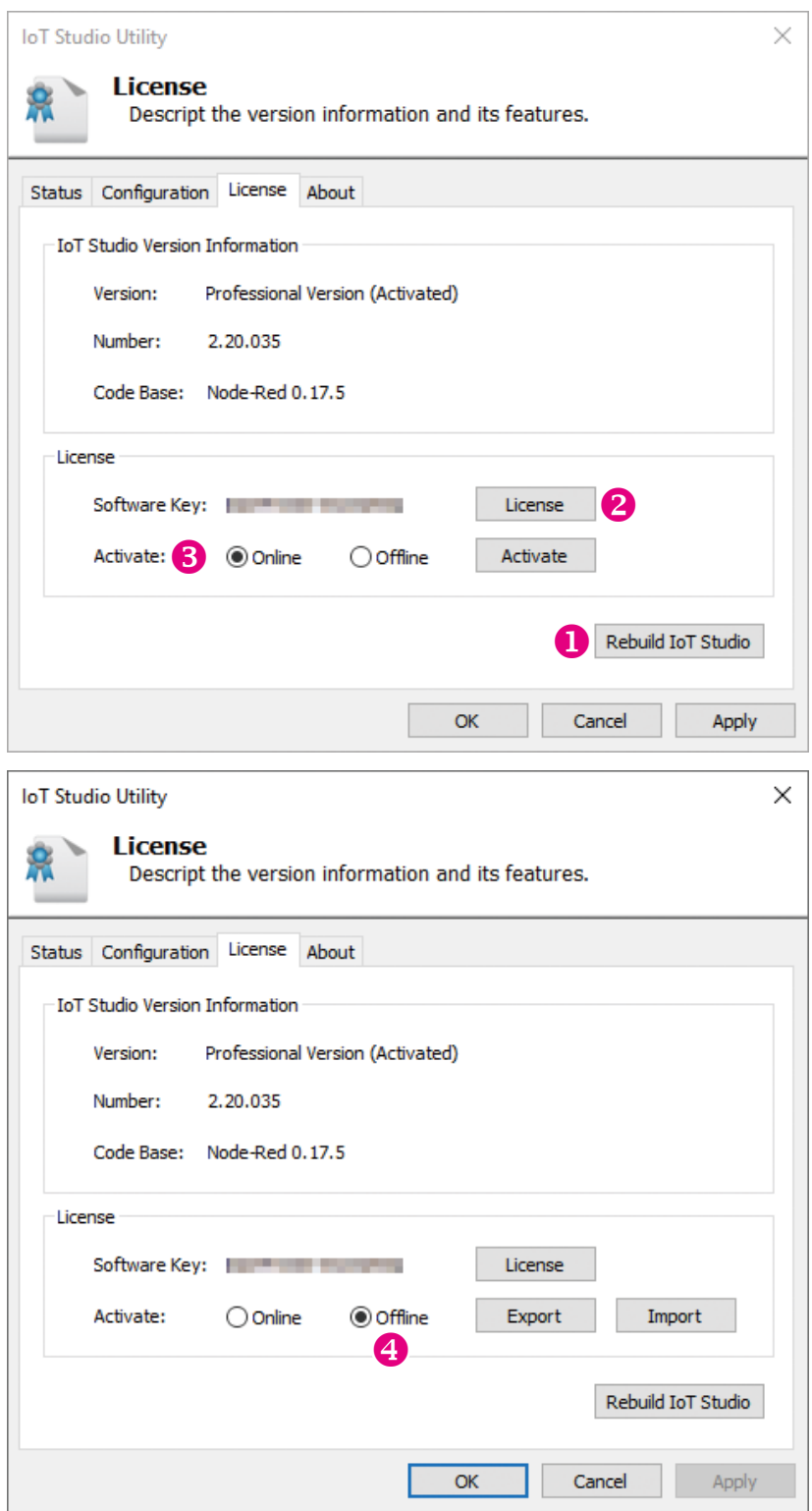

 $\blacksquare$ 

<u>a sa Ting</u>

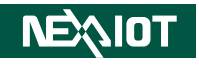

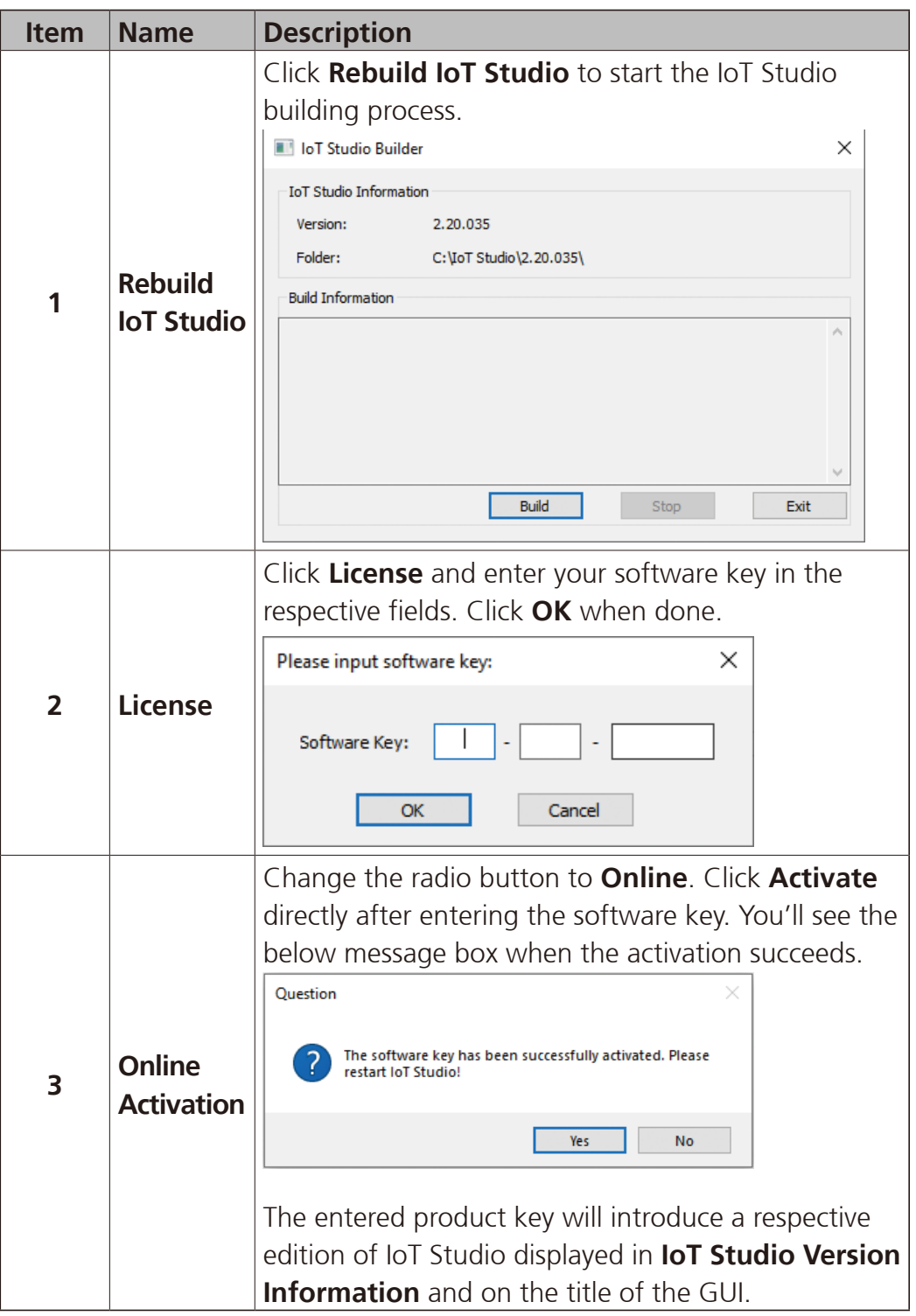

<u> Film</u>

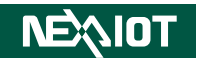

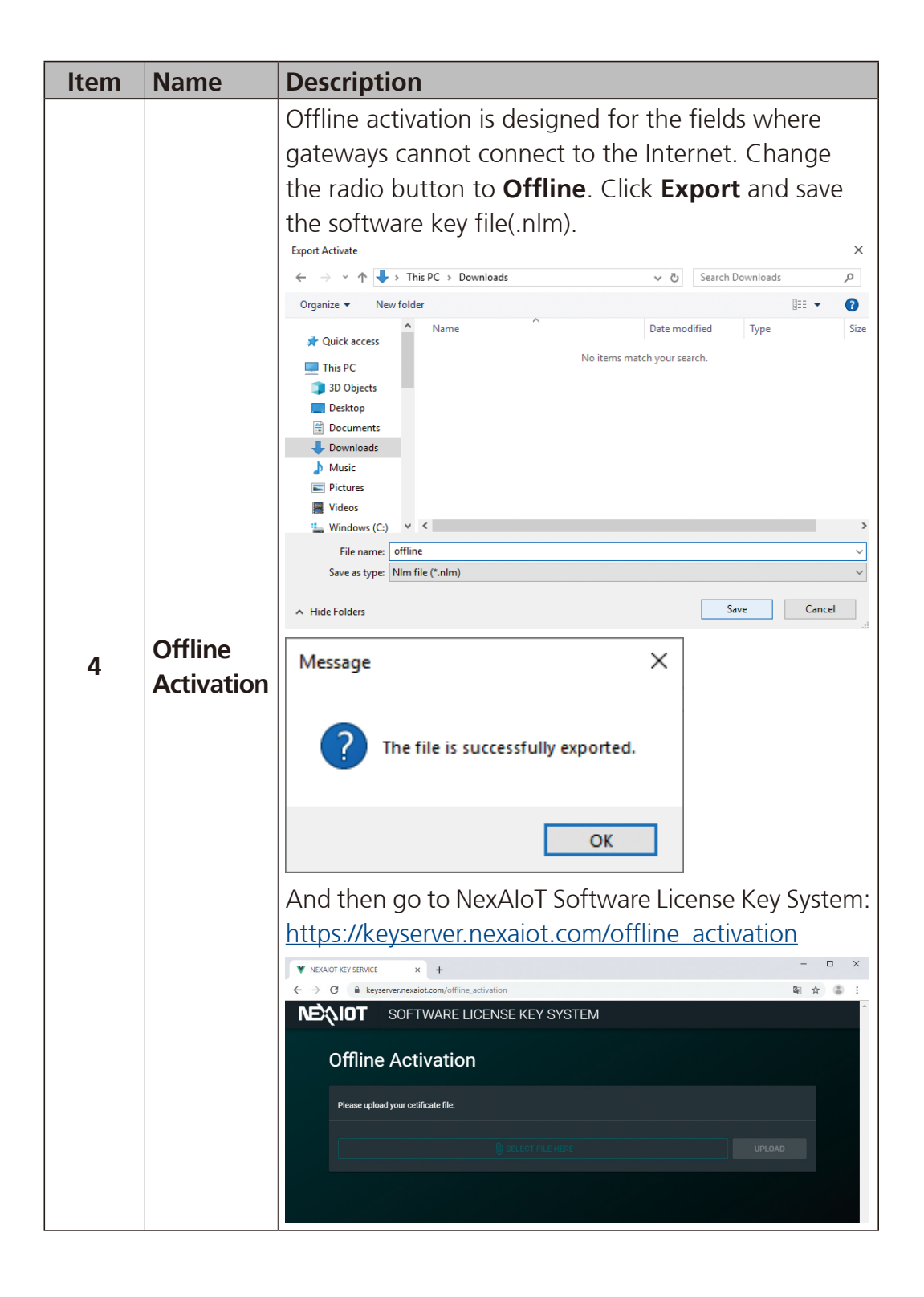

a kalend

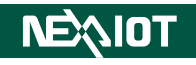

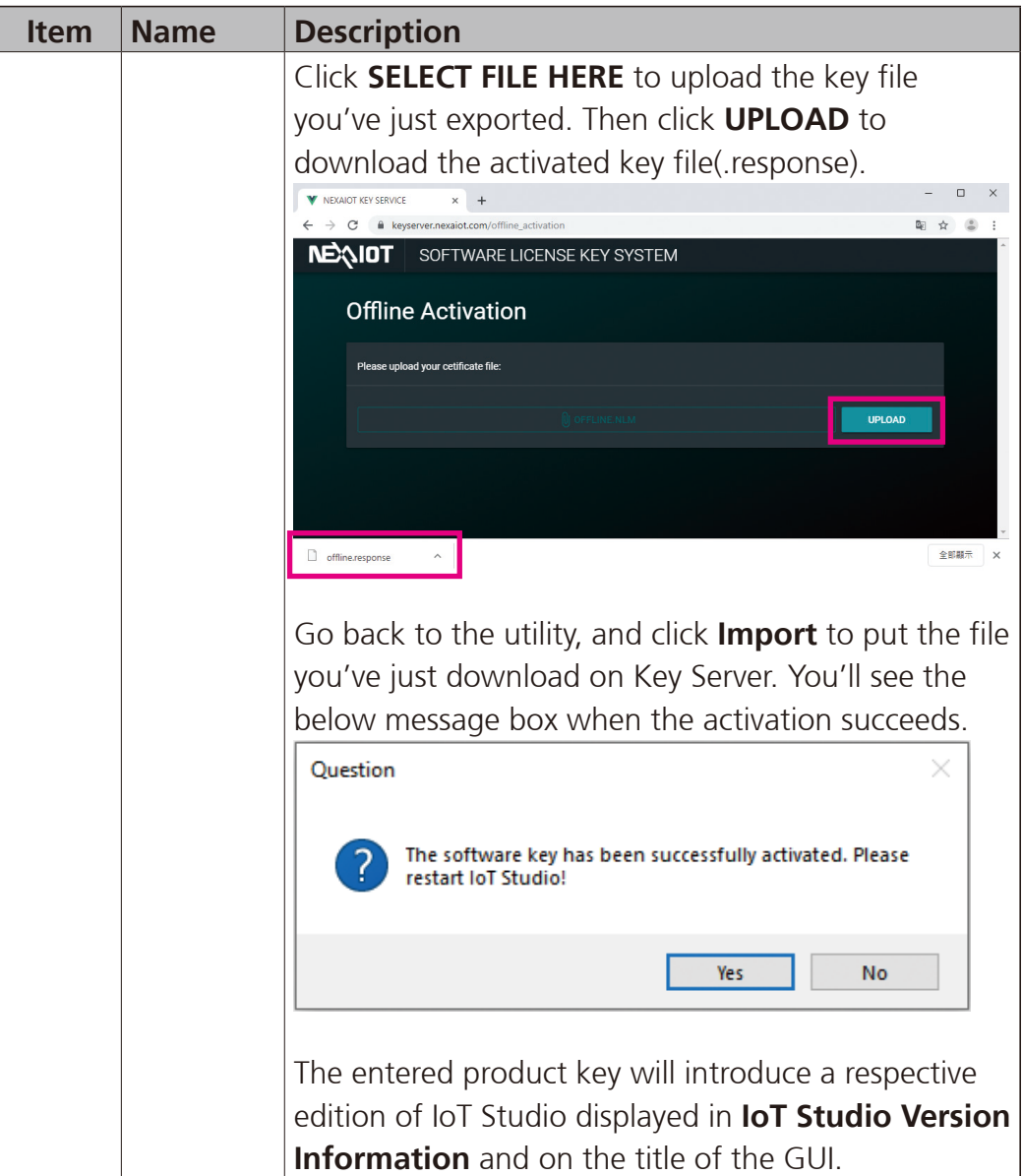

<span id="page-20-0"></span>a di T

#### **2.4 About**

In this page, you can view copyright notice and change the login password for IoT Studio management.

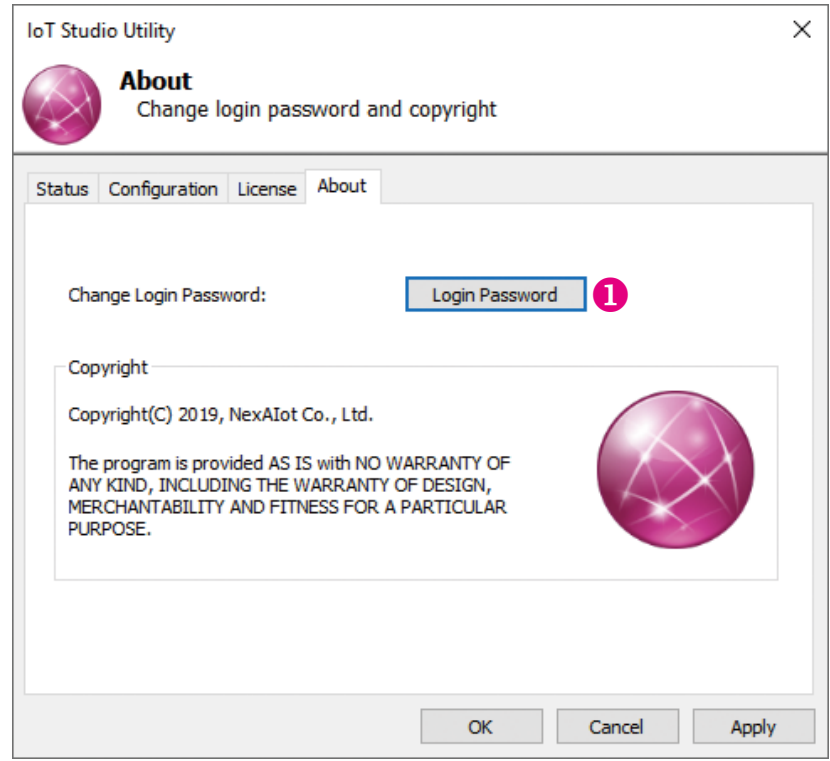

 $\blacksquare$ 

a di T

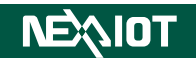

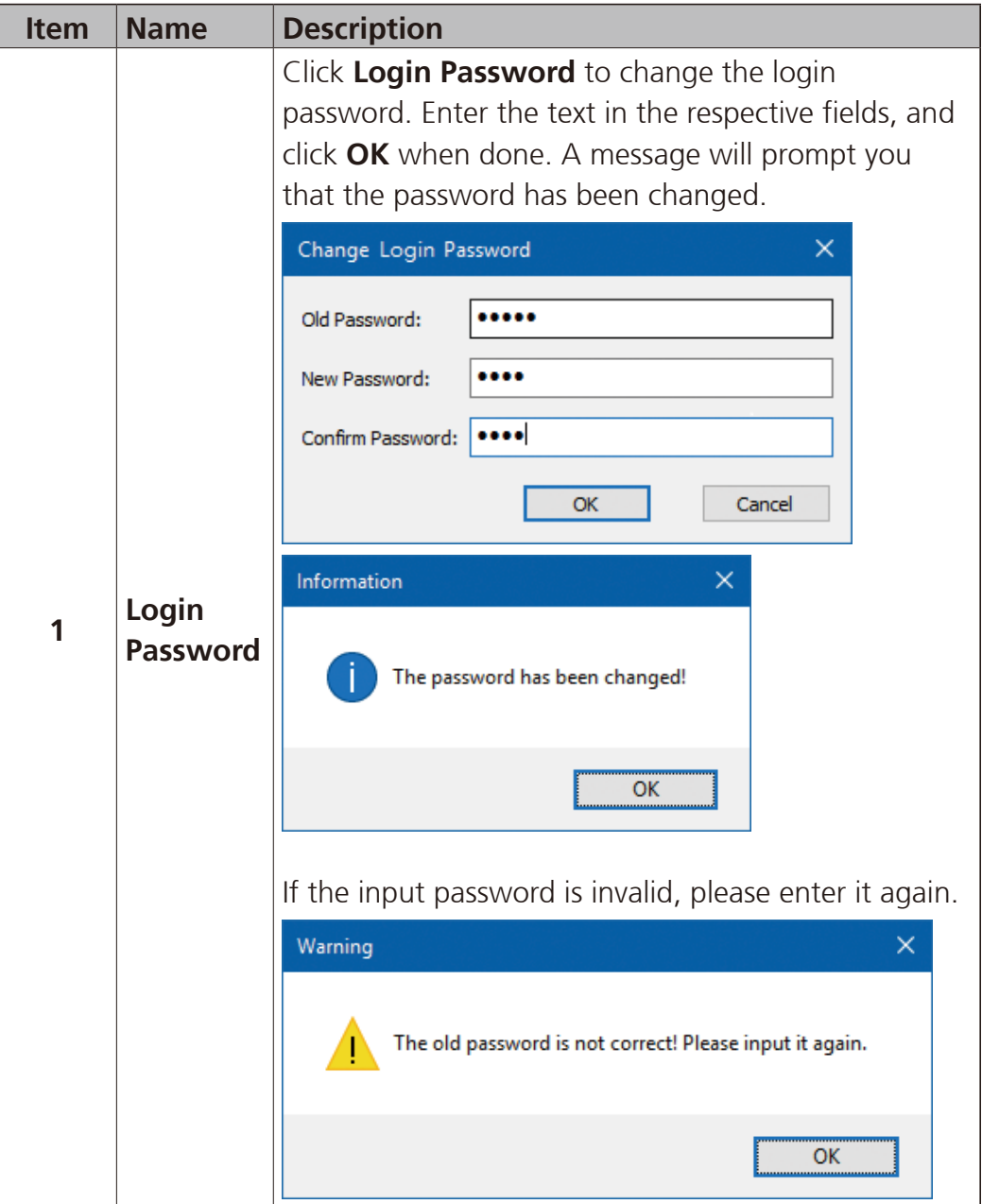